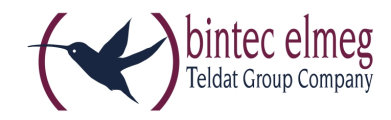

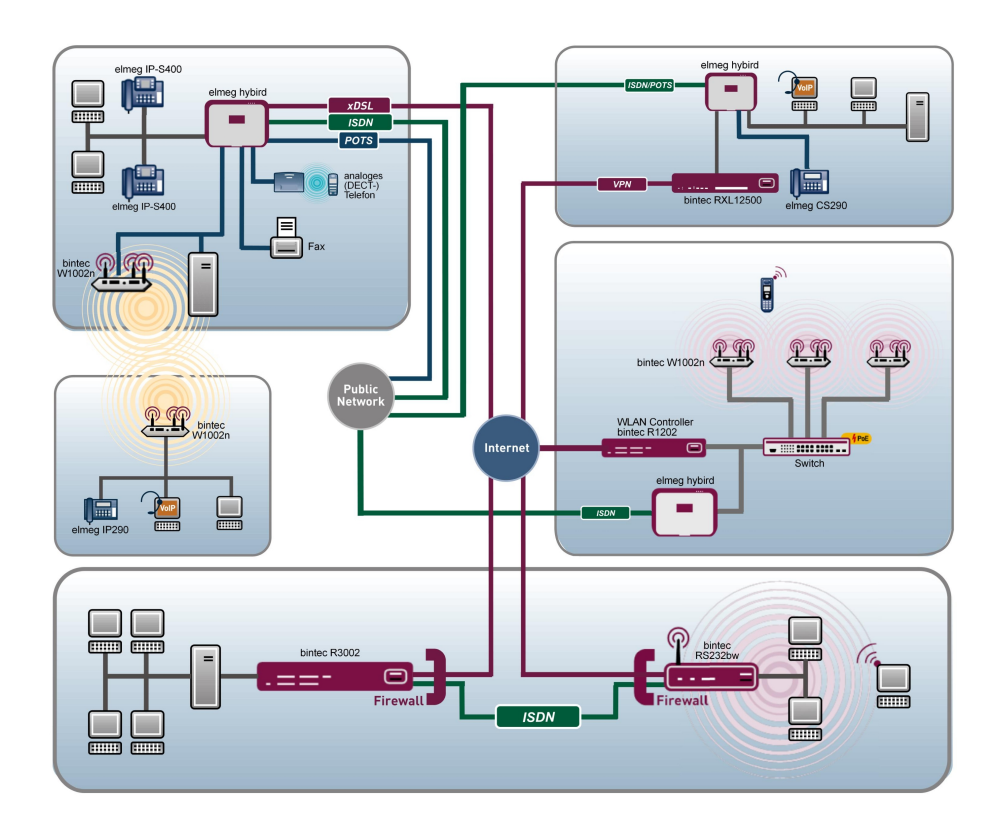

# Release Notes

9.1.8

Copyright© Version 2.0, 2014 bintec elmeg GmbH

### **Rechtlicher Hinweis**

#### **Ziel und Zweck**

Dieses Dokument ist Teil des Benutzerhandbuchs zur Installation und Konfiguration von bintec elmeg-Geräten. Für neueste Informationen und Hinweise zum aktuellen Software-Release sollten Sie in jedem Fall zusätzlich unsere Release Notes lesen – insbesondere, wenn Sie ein Software-Update zu einem höheren Release-Stand durchführen. Die aktuellsten Release Notes sind zu finden unter [www.bintec-elmeg.com](http://www.bintec-elmeg.com) .

#### **Haftung**

Der Inhalt dieses Handbuchs wurde mit größter Sorgfalt erarbeitet. Die Angaben in diesem Handbuch gelten jedoch nicht als Zusicherung von Eigenschaften Ihres Produkts. bintec elmeg GmbH haftet nur im Umfang ihrer Verkaufs- und Lieferbedingungen und übernimmt keine Gewähr für technische Ungenauigkeiten und/oder Auslassungen.

Die Informationen in diesem Handbuch können ohne Ankündigung geändert werden. Zusätzliche Informationen sowie Release Notes für bintec elmeg-Gateways finden Sie unter [www.bintec-elmeg.com](http://www.bintec-elmeg.com) .

bintec elmeg-Produkte bauen in Abhängigkeit von der Systemkonfiguration WAN-Verbindungen auf. Um ungewollte Gebühren zu vermeiden, sollten Sie das Produkt unbedingt überwachen. bintec elmeg GmbH übernimmt keine Verantwortung für Datenverlust, ungewollte Verbindungskosten und Schäden, die durch den unbeaufsichtigten Betrieb des Produkts entstanden sind.

#### **Marken**

bintec elmeg und das bintec elmeg-Logo, bintec und das bintec-Logo, elmeg und das elmeg-Logo sind eingetragene Warenzeichen der bintec elmeg GmbH.

Erwähnte Firmen- und Produktnamen sind in der Regel Warenzeichen der entsprechenden Firmen bzw. Hersteller.

#### **Copyright**

Alle Rechte sind vorbehalten. Kein Teil dieses Handbuchs darf ohne schriftliche Genehmigung der Firma bintec elmeg GmbH in irgendeiner Form reproduziert oder weiterverwertet werden. Auch eine Bearbeitung, insbesondere eine Übersetzung der Dokumentation, ist ohne Genehmigung der Firma bintec elmeg GmbH nicht gestattet.

#### **Richtlinien und Normen**

Informationen zu Richtlinien und Normen finden Sie in den Konformitätserklärungen unter [www.bintec-elmeg.com](http://www.bintec-elmeg.com) .

#### **Wie Sie bintec elmeg GmbH erreichen**

bintec elmeg GmbH, Südwestpark 94, D-90449 Nürnberg, Deutschland, Telefon: +49 911 9673 0, Fax: +49 911 688 07 25 Teldat France S.A.S., 6/8 Avenue de la Grande Lande, F-33174 Gradignan, Frankreich, Telefon: +33 5 57 35 63 00, Fax: +33 5 56 89 14 05 Internet: [www.teldat.fr](http://www.teldat.fr)

# **Inhaltsverzeichnis**

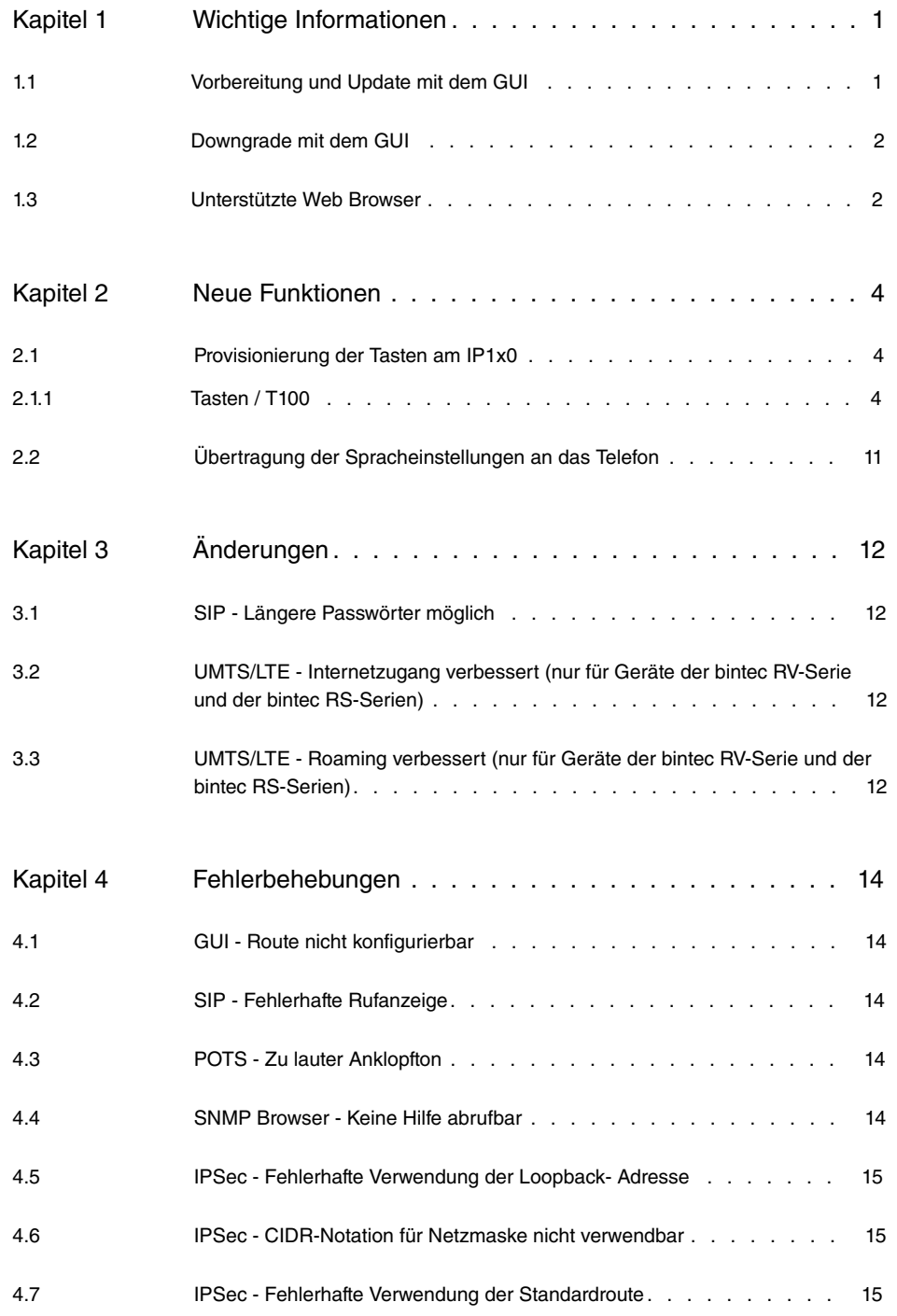

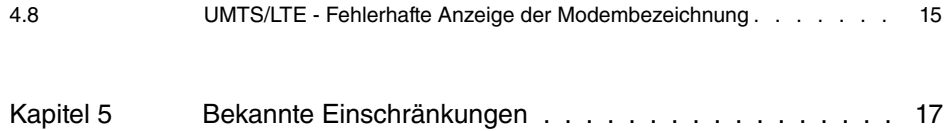

# <span id="page-4-1"></span><span id="page-4-0"></span>**Kapitel 1 Wichtige Informationen**

## **1.1 Vorbereitung und Update mit dem GUI**

Das Update der Systemsoftware mit dem Graphical User Interface erfolgt mit einer BLUP-Datei (Bintec Large Update), um alle notwendigen Module intelligent zu aktualisieren. Dabei werden alle diejenigen Elemente aktualisiert, die im BLUP neuer sind als auf Ihrem Gateway.

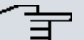

#### **Hinweis**

Die Folge eines unterbrochenen Update-Vorgangs könnte sein, dass Ihr Gateway nicht mehr bootet. Schalten Sie Ihr Gateway deshalb nicht aus, während das Update durchgeführt wird.

Gehen Sie folgendermaßen vor, um mit dem Graphical User Interface ein Update auf **Systemsoftware 9.1.8** vorzubereiten und durchzuführen:

- (1) Für das Update benötigen Sie die Datei <code>xxxxx\_b19108.xxx</code>, wobei <code>xxxxx</code> für Ihr Gerät steht. Stellen Sie sicher, dass die Datei, welche Sie für das Update benötigen, auf Ihrem PC verfügbar ist. Wenn die Datei nicht auf Ihrem PC verfügbar ist, geben Sie [www.bintec-elmeg.com](http://www.bintec-elmeg.com) in Ihren Browser ein. Die bintec-elmeg-Homepage öffnet sich. Im Download-Bereich Ihres Gateways finden Sie die benötigte Datei. Speichern Sie sie auf Ihrem PC.
- (2) Sichern Sie die aktuelle Boot-Konfiguration vor dem Update. Exportieren Sie die aktuelle Boot-Konfiguration über das Menü **Wartung**->**Software &Konfiguration** des Graphical User Interface. Wählen Sie dazu: **Aktion** =  , **Aktueller Dateiname im Flash** = , **Zertifikate und Schlüssel einschlie-Ben** = aktiviert. Verschlüsselung der Konfiguration = deaktiviert. Bestätigen Sie mit **Los**. Das Fenster **Öffnen von <Name des Gateways>.cf** öffnet sich. Belassen Sie die Auswahl bei Datei speichern und klicken Sie auf OK, um die Konfiguration auf Ihrem PC zu speichern. Die Datei <Name des Gateways. cf> wird gespeichert, das Fenster **Downloads** zeigt die gespeicherte Datei.
- (3) Führen Sie das Update auf **Systemsoftware 9.1.8** über das Menü **Wartung**->**Software &Konfiguration** durch. Wählen Sie dazu: **Aktion** =   $s$ ieren, Quelle = Lokale Datei, Dateiname = XXXXX b19108.xxx. Bestätigen Sie mit **Los**. Die Meldung "System Anfrage. Bitte warten. Ihre Anfrage wird bearbeitet." bzw. "System Maintenance. Please stand by. Operation in progress." zeigt, dass die gewählte Datei in das Gerät geladen wird. Wenn der Ladevorgang beendet ist, se-

hen Sie die Meldung "System - Maintenance. Sucess. Operation completed successfully". Klicken Sie auf **Reboot**. Sie sehen die Meldung "System - Reboot. Rebooting. Please wait. This takes approximately 40 seconds". Das Gerät startet mit der neuen Systemsoftware, das Browser-Fenster öffnet sich.

## <span id="page-5-0"></span>**1.2 Downgrade mit dem GUI**

Wenn Sie ein Downgrade durchführen wollen, gehen Sie folgendermaßen vor:

- (1) Ersetzen Sie die aktuelle Boot-Konfiguration durch die zuvor gesicherte. Importieren Sie die gesicherte Boot-Konfiguration über das Menü **Wartung**->**Software &Konfiguration**. Wählen Sie dazu: Aktion =  $\kappa$ onfiguration importieren, Ver**schlüsselung der Konfiguration** = deaktiviert, Dateiname = <Name des Geräts>. cf. Bestätigen Sie mit Los. Die Meldung "System Anfrage. Bitte warten. Ihre Anfrage wird bearbeitet." bzw. "System Maintenance. Please stand by. Operation in progress." zeigt, dass die gewählte Konfiguration in das Gerät geladen wird. Wenn der Ladevorgang beendet ist, sehen Sie die Meldung "System - Maintenance. Sucess. Operation completed successfully." Klicken Sie auf **Reboot**. Sie sehen die Meldung "System - Reboot. Rebooting. Please wait. This takes approximately 40 seconds." Das Gerät startet, das Browser-Fenster öffnet sich. Melden Sie sich an Ihrem Gerät an.
- (2) Führen Sie das Downgrade auf die gewünschte Softwareversion über das Menü **Wartung**->**Software &Konfiguration** durch.

Wählen Sie dazu: Aktion =  $\mathit{Systemsoftware}$  aktualisieren, Quelle =  $\mathit{Loka}$ *le Datei*, **Dateiname** = *RXL Series b19105.biq* (Beispiel). Bestätigen Sie mit **Los**. Die Meldung "System Anfrage. Bitte warten. Ihre Anfrage wird bearbeitet." bzw. "System Maintenance. Please stand by. Operation in progress." zeigt, dass die gewählte Datei in das Gerät geladen wird. Wenn der Ladevorgang beendet ist, sehen Sie die Meldung "System - Maintenance. Sucess. Operation completed successfully". Klicken Sie auf **Reboot**. Sie sehen die Meldung "System - Reboot. Rebooting. Please wait. This takes approximately 40 seconds". Das Gerät startet mit der neuen Systemsoftware, das Browser-Fenster öffnet sich.

<span id="page-5-1"></span>Sie können sich an Ihrem Gerät anmelden und es konfigurieren.

## **1.3 Unterstützte Web Browser**

Das HTML-GUI unterstützt die Verwendung folgender Browser in ihrer jeweils aktuellen Version:

- Microsoft Internet Explorer
- Mozilla Firefox

.

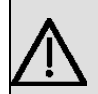

## **Wichtig**

Stellen Sie sicher, dass Sie Ihren Browser auf dem neuesten Stand halten, denn nur so können Sie von neuen Funktionen und Sicherheitsmerkmalen profitieren. Vom Hersteller nicht mehr unterstützte und mit Softwareaktualisierungen versorgte Versionen werden vom HTML-GUI nicht unterstützt. Informieren Sie sich ggf. auf den Web-Seiten der Softwarehersteller über die aktuell von ihnen unterstützten Versionen.

## <span id="page-7-0"></span>**Kapitel 2 Neue Funktionen**

**Systemsoftware 9.1.8** enthält eine Reihe neuer Funktionen, die den Leistungsumfang gegenüber der letzten Version der Systemsoftware erheblich erweitern.

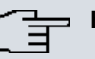

### **Hinweis**

Bitte beachten Sie, dass nicht alle hier aufgeführten neuen Funktionen für alle Geräte zur Verfügung stehen. Informieren Sie sich ggf. im aktuellen Datenblatt Ihres Gerätes oder im entsprechenden Handbuch.

Neue Telefoniefunktionen stehen ggf. nur mit den jeweils aktuellen Versionen der Software der angeschlossenen Telefone zur Verfügung. Stellen Sie sicher, dass Sie eine Softwareversion verwenden, die die neuen Funktionen unterstützt.

## <span id="page-7-1"></span>**2.1 Provisionierung der Tasten am IP1x0**

**Systemsoftware 9.1.8** unterstützt bei der automatischen Provisionierung der elmeg-Systemtelefone nun auch die Übertragung der Funktionstastenkonfiguration an die Geräte der IP1x0-Serie.

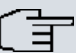

### **Hinweis**

Wenn Sie ein hybird System auf Systemsoftware 9.1.8 aktualisieren, kann es zu einem Problem mit der Tastenkonfiguration angeschlossener Telefone kommen. Da zum Zeitpunkt der Aktualisierung noch keine Konfiguration für die Tasten auf dem System vorhanden ist, wird bei aktivierter Autoprovisionierung beim nächsten Kontakt eines Telefons mit dem System eine ggf. auf dem Telefon gespeicherte Tastenkonfiguration gelöscht. Für diesen Fall empfiehlt es sich z. B., die hybird zunächst getrennt von den Telefonen zu aktualisieren und die Konfiguration der Funktionstasten auf dem System vorzunehmen, bevor es wieder in das LAN integriert wird.

<span id="page-7-2"></span>Die Konfiguration erfolgt im Menü **Endgeräte**->**elmeg Systemtelefone**->**elmeg IP1x**->**Tasten** :

## **2.1.1 Tasten / T100**

Im Menü **Endgeräte**->**elmeg Systemtelefone**->**elmeg IP1x**->**Tasten** wird die Konfiguration der Tasten Ihres IP-Telefons angezeigt.

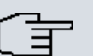

### **Hinweis**

Sie können die Tastenbelegung über Ihre **elmeg hybird** oder im Gerät selbst konfigurieren. Wir empfehlen Ihnen, für diese Aufgabe Ihre **elmeg hybird** zu verwenden, da die **elmeg hybird** die Konfiguration im Telefon überschreibt.

Für einzelne, bereits im Gerät konfigurierte Tasten können Sie ab **Systemsoftware 9.1.8** das Überschreiben verhindern, indem Sie für diese Taste in der **elmeg hybird** *Nicht konfiguriert* eintragen.

Ihr Telefon verfügt über mehrere Funktionstasten, die Sie mit verschiedenen Funktionen belegen können. Die Funktionen, die auf den Tasten programmiert werden können, sind bei den einzelnen Telefonen unterschiedlich.

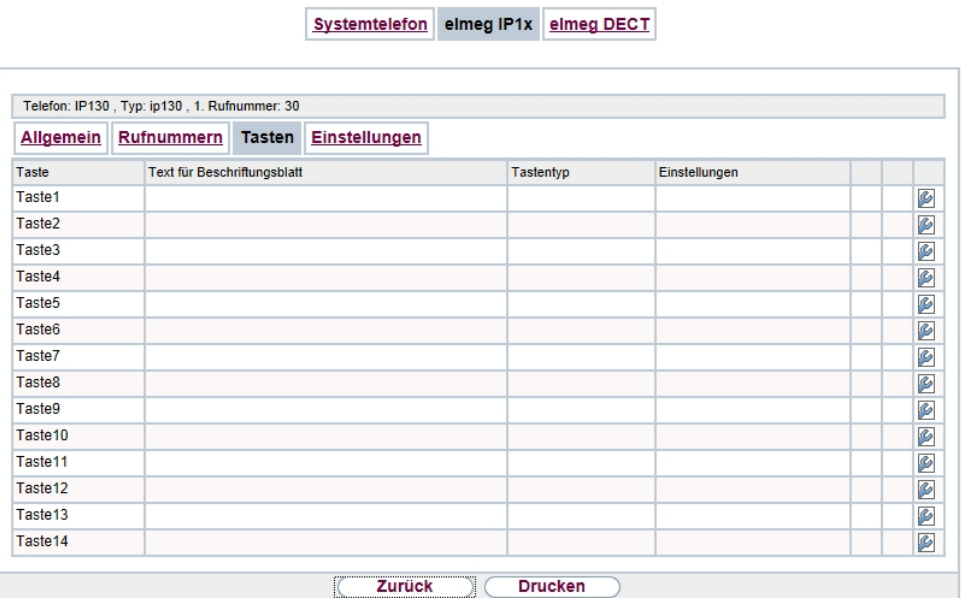

### Abb. 2: **Endgeräte**->**elmeg Systemtelefone**->**elmeg IP1x**->**Tasten**

### **Werte in der Liste Tasten**

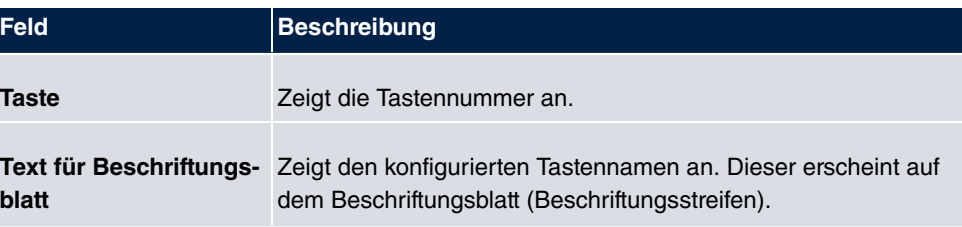

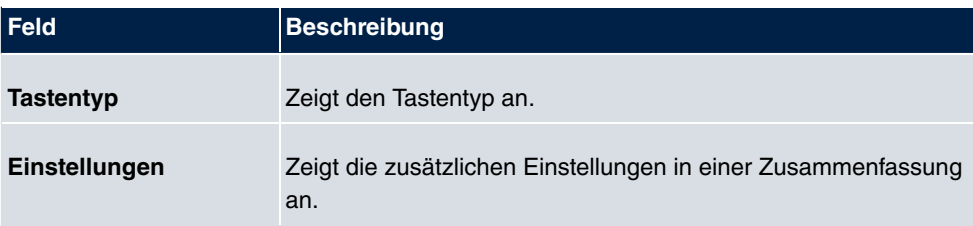

Mithilfe von **Drucken** können Sie ein Beschriftungsblatt für das Beschriftungsfeld Ihres IP-Telefons oder Ihrer Tastenerweiterung drucken.

### **Bearbeiten**

Wählen Sie das Symbol <sub>(2)</sub>, um vorhandene Einträge zu bearbeiten. Im Popup-Menü konfigurieren Sie die Funktionen der Tasten Ihres IP-Telefons.

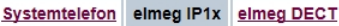

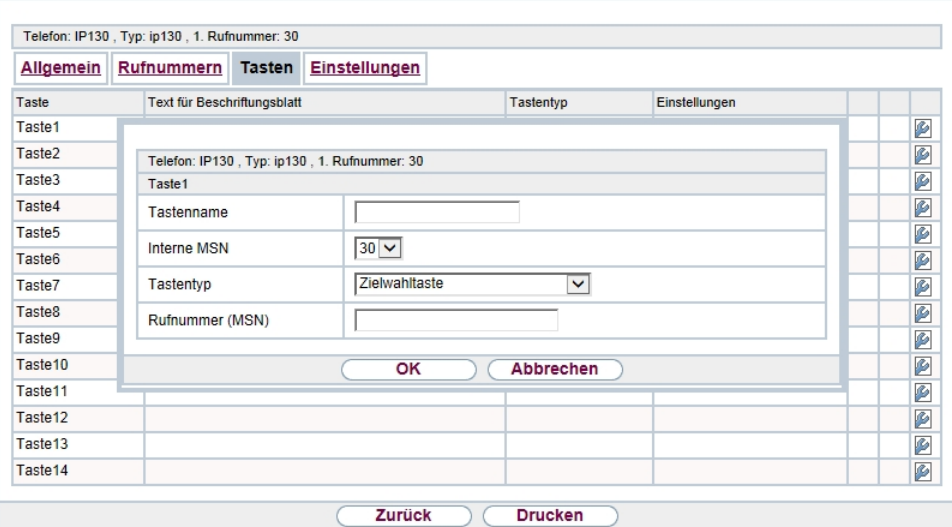

### Abb. 3: **Endgeräte**->**elmeg Systemtelefone**->**elmeg IP1x**->**Tasten**->**Bearbeiten**

Folgende Funktionen können Sie mit IP-Telefonen nutzen:

- Zielwahltaste: Sie können auf jeder Funktionstaste eine Rufnummer speichern. Bei Eingabe einer externen Rufnummer muss die Amtskennziffer *%* vorangestellt sein, wenn in Ihrem Telefon **Benutzerklasse** =  *0*  eingestellt ist.
- Zielwahltaste (DTMF): Sie können auf jeder Funktionstaste MFV-Sequenz speichern.
- Linientaste Teilnehmer: Unter einer Linientaste können Sie eine Wahl zu einem internen Teilnehmer einrichten. Nach Betätigen der entsprechenden Taste wird das Freisprechen eingeschaltet und der eingetragene interne Teilnehmer gewählt. Wird ein Anruf an dem eingetragenen internen Teilnehmer signalisiert, können Sie diesen durch Betätigen der Linientaste heranholen.
- *MSN-Auswahltaste*: Ordnet der Funktionstaste eine bestimmte Verbindung (d.h. einen bestimmten SIP Account) zu. Über die Taste leiten Sie einen Anruf über diese Verbindung ein oder nehmen einen eingehenden Anruf für diese Verbindung an. Die Taste blinkt, wenn ein Anruf eingeht, sie leuchtet, wenn die Leitung belegt ist. Wählen Sie die gewünschte Verbindung aus. Alle konfigurierten Verbindungen werden zur Auswahl angeboten. Konfigurieren Sie diese SIP Accounts ausschließlich über Ihre **elmeg hybird**.
- Anrufweiterschaltung (ein/aus): **Ordnet der Funktionstaste das Ein- bzw. Aus**schalten einer Anrufweiterschaltung zu, die im Endgerät hinterlegt ist. Sie können im Endgerät nur eine einzige Weiterschaltungsvariante einrichten. Die dort hinterlegte Anrufweiterschaltung gilt für alle Anrufe.
- Offene Rückfrage: Der angerufene Teilnehmer geht in Rückfrage und wählt eine Kennziffer. Das Telefon ist jetzt für andere Bedienungen, z. B. eine Durchsage oder Ansage frei. Ein anderer Teilnehmer kann das Gespräch annehmen, wenn er den Hörer abhebt und die entsprechende Kennziffer für das gehaltene Gespräch wählt. Die von der TK-Anlage vorgegebenen Kennziffern können auch in die Funktionstasten eines oder mehrerer Systemtelefone eingetragen werden. Wird ein Gespräch durch Betätigen der Funktionstaste in die offene Rückfrage gelegt, wird dieses durch Blinken an den LEDs der Funktionstasten der hierfür eingerichteten Systemtelefone angezeigt. Durch Drücken der entsprechenden Funktionstaste wird das Gespräch übernommen. Dieses Leistungsmerkmal ist nur möglich, wenn nur ein Gespräch gehalten wird.
- XML-Daten: Ordnet der Funktionstaste eine URL zu. Sie können zum Beispiel auf einem Server kundenspezifische Menüs hinterlegen und diese temporär auf das Display Ihres Telefons laden. Diese Funktion wird zur Zeit von Ihrer **elmeg hybird** nicht unterstützt.
- Nächster Anruf anonym**: Bei Ihrem nächsten Anruf wird die eingegebene Rufnum**mer gewählt. Dem angerufenen Teilnehmer wird Ihre Rufnummer nicht übermittelt.
- Menu Anrufweiterschaltung**: Ordnet der Funktionstaste den Menüpunkt <b>Anrufweiterschaltung** im Display-Menü Ihres Telefons zu. Sie können die Bedingungen für die Anrufweiterschaltung konfigurieren.
- *Menu Media-Pool*: Ordnet der Funktionstaste den Menüpunkt **Media-Pool** im Display-Menü Ihres Telefons zu. Sie können Bilder, die Sie als Bildschirmschoner verwenden, Anruferbilder für Telefonbucheinträge und Klingeltöne verwalten. Außerdem können Sie die Kapazität des Pools überwachen.
- Menu Internet-Radio: Ordnet der Funktionstaste den Menüpunkt Internet-Radio im Display-Menü Ihres Telefons zu. Sie können eine Verbindung zum zuletzt eingestellten Internet-Radiosender herstellen oder einen anderen Sender auswählen.
- *Nicht konfiguriert*: Die Funktionstaste wird vom Endgerät selbst und nicht von der

**elmeg hybird** verwaltet. Mit dieser Einstellung sperren Sie die Taste für eine Provisionierung über Ihre **elmeg hybird**.

Das Menü **Endgeräte**->**elmeg Systemtelefone**->**elmeg IP1x**->**Tasten**->**Bearbeiten** besteht aus folgenden Feldern:

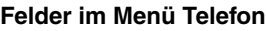

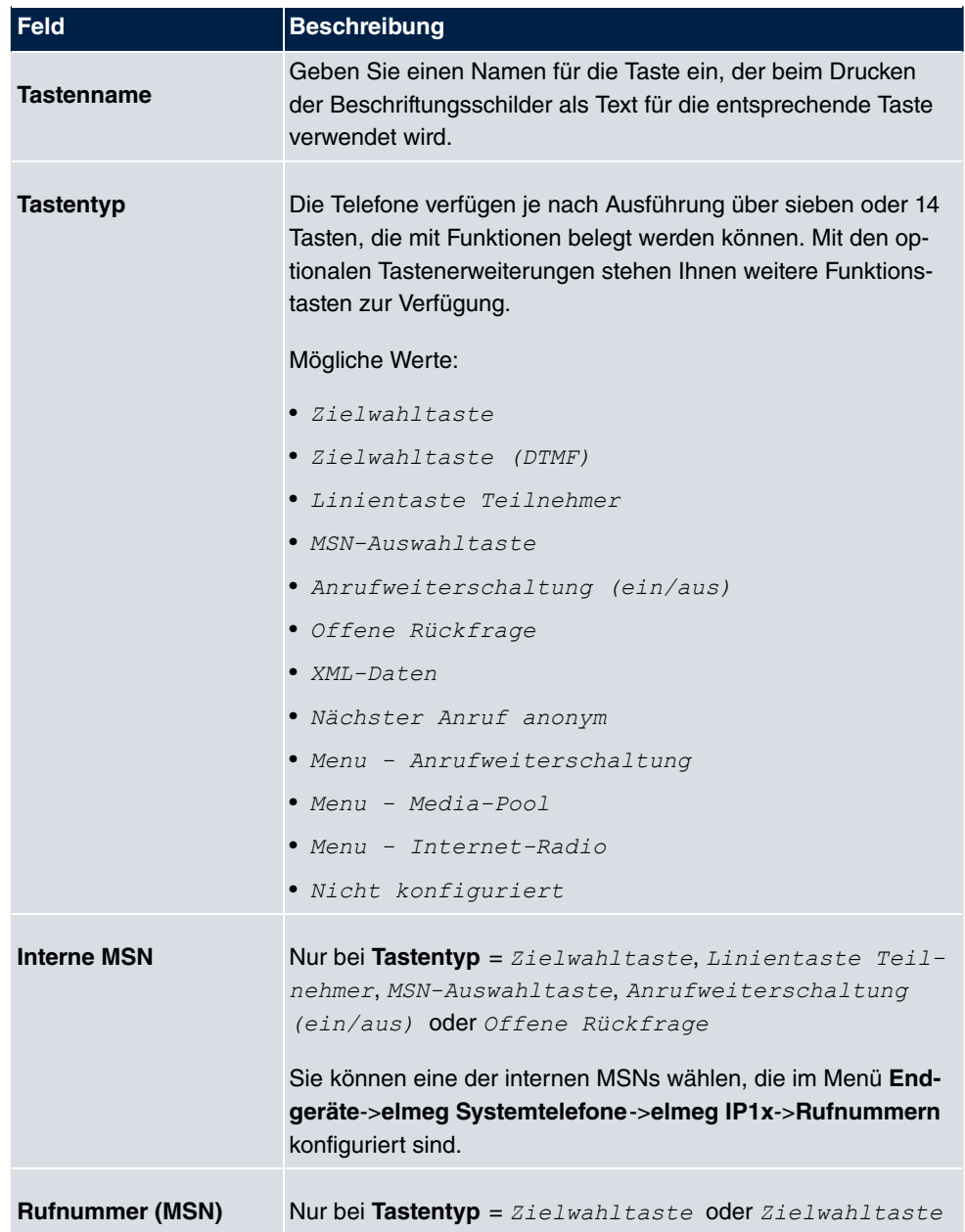

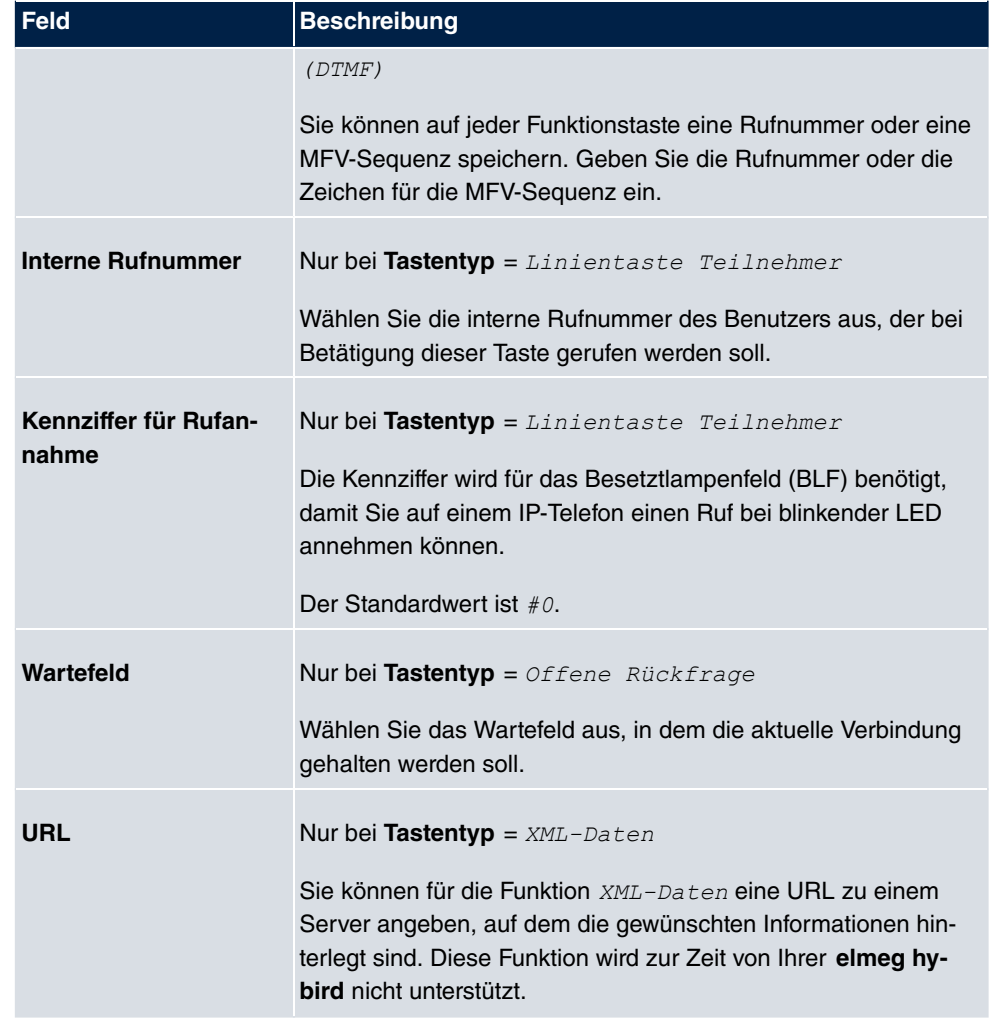

## **Taste verschieben**

Wählen Sie das Symbol <sub>en</sub>, um konfigurierte Funktionstasten zu verschieben.

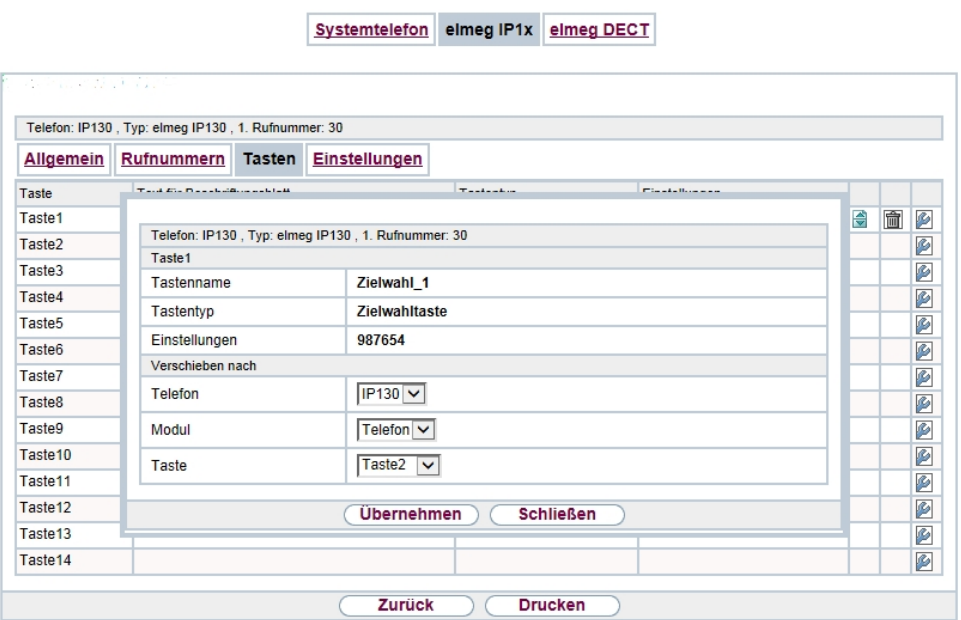

## Abb. 4: **Endgeräte**->**elmeg Systemtelefone**->**elmeg IP1x**->**Tasten**->**Verschieben**

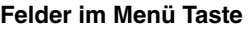

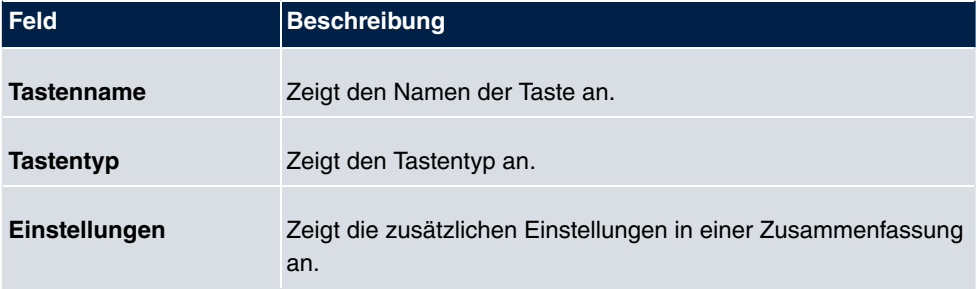

### **Felder im Menü Verschieben nach**

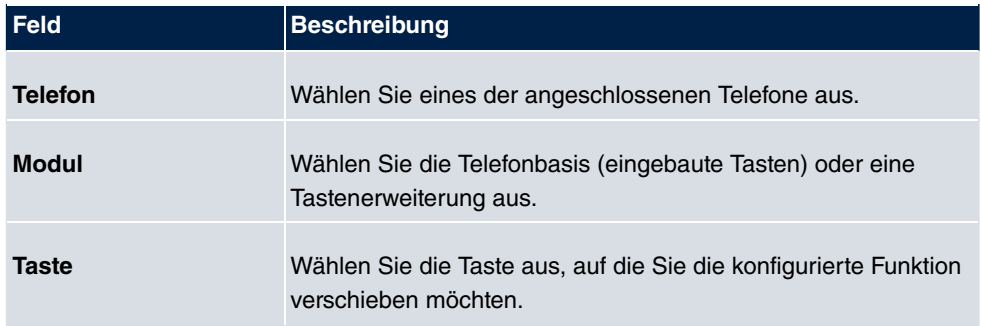

# <span id="page-14-0"></span>**2.2 Übertragung der Spracheinstellungen an das Telefon**

**Systemsoftware 9.1.8** ermöglicht es bei der Provisionierung eines unterstützten Systemtelefons auch die vom Telefon verwendete Sprache zu übertragen. Die entsprechende Konfiguration nehmen Sie im Menü **Endgeräte**-> **elmeg Systemtelefone**->**Systemtelefon / elmeg IP1x / elmeg DECT**->**Einstellungen** vor.

# <span id="page-15-0"></span>**Kapitel 3 Änderungen**

<span id="page-15-1"></span>Folgende Änderungen sind in **Systemsoftware 9.1.8** vorgenommen worden.

# **3.1 SIP - Längere Passwörter möglich**

<span id="page-15-2"></span>Bei der Konfiguration eines SIP Providers können nun Passwörter mit bis zu 64 Zeichen verwendet werden.

# **3.2 UMTS/LTE - Internetzugang verbessert (nur für Geräte der bintec RV-Serie und der bintec RS-Serien)**

Ab **Systemsoftware 9.1.8** setzt der Assistent in der MIB-Tabelle **mobileSimCfgTable** die MIB-Variable **Dispatch** = *none (3)* statt wie bisher **Dispatch** = *isdnlogin (2)*. In derselben Tabelle legt der Assistent bei einem UMTS-Modem **AccessMode** =  *1-5* und bei einem LTE-Modem **AccessMode** =  *1&5* fest, damit der jeweilige Modus bevorzugt verwendet wird.

# <span id="page-15-3"></span>**3.3 UMTS/LTE - Roaming verbessert (nur für Geräte der bintec RV-Serie und der bintec RS-Serien)**

In **Systemsoftware 9.1.8** wurden etliche Verbesserungen für das Roaming aufgenommen.

Sie finden die Änderungen im Menü **Roaming/PLMN-Auswahl**:

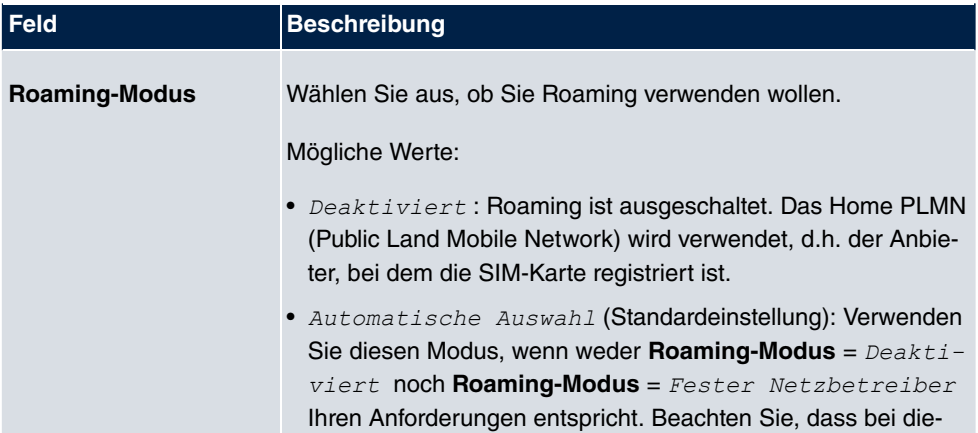

### **Felder im Menü Roaming/PLMN-Auswahl**

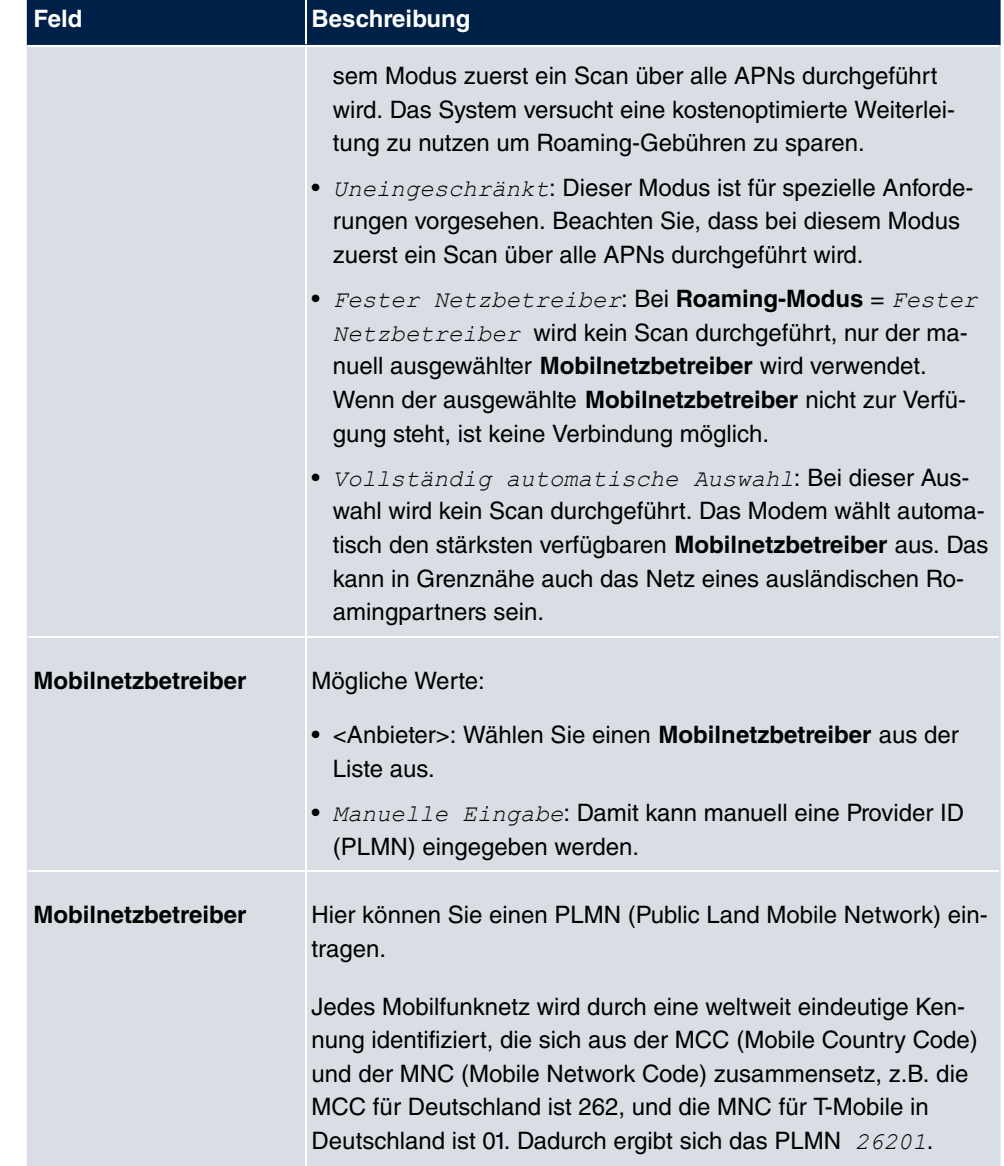

# <span id="page-17-0"></span>**Kapitel 4 Fehlerbehebungen**

<span id="page-17-1"></span>Folgende Fehler sind in**Systemsoftware 9.1.8** behoben worden:

# **4.1 GUI - Route nicht konfigurierbar**

## **ID 18434**

<span id="page-17-2"></span>Es war nicht möglich, eine Route über ein Gateway zu erstellen, wenn die entsprechende Schnittstelle Teil einer Drop-In-Gruppe war.

## **4.2 SIP - Fehlerhafte Rufanzeige**

## **ID 18458**

<span id="page-17-3"></span>Wenn eine Rufumleitung vom SIP-Provider zurückgewiesen wurde, wurde der Caller ID die Amtskennziffer nicht vorangestellt.

## **4.3 POTS - Zu lauter Anklopfton**

## **ID 18454**

Der Anklopfton am POTS-Anschluss von elmeg-hybird-Geräten wurde als zu laut empfunden und konnte in keinem ausreichenden Maße eingestellt werden.

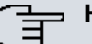

### **Hinweis**

Nach einer Aktualisierung der Systemsoftware mit dieser Fehlerbehebung, muss das Länderprofil im GUI der Anlage einmal neu eingestellt werden, damit die Fehlerbehbung aktiv werden kann.

## <span id="page-17-4"></span>**4.4 SNMP Browser - Keine Hilfe abrufbar**

**ID 18446**

<span id="page-18-0"></span>Im SNMP Browser schlug der Aufruf der entsprechenden Hilfe vom bintec-elmeg-Server fehl.

# **4.5 IPSec - Fehlerhafte Verwendung der Loopback-Adresse**

## **ID 18399**

<span id="page-18-1"></span>Die Loopback-Adresse 127.0.0.1 wurde in einigen Fällen als Quell-IP-Adresse für IKE verwendet.

# **4.6 IPSec - CIDR-Notation für Netzmaske nicht verwendbar**

### **ID 18531**

<span id="page-18-2"></span>Im Menü **VPN**->**IPSec**->**IPSec-Peers**->**Neu** konnte unter **Zusätzlicher Filter des Datenverkehrs** die Netzmaske nicht in CIDR-Notation (z. B. /24) eingegeben werden.

# **4.7 IPSec - Fehlerhafte Verwendung der Standardroute**

### **ID 18509**

Wenn im Menü **VPN**->**IPSec**->**IPSec-Peers**->**Neu** unter **Routeneinträge** keine Netzmaske oder *%%%%* als Netzmaske eingetragen wurde, wurde ohne Hinweis die Standardroute aktiviert.

# <span id="page-18-3"></span>**4.8 UMTS/LTE - Fehlerhafte Anzeige der Modembezeichnung**

### **ID 18558**

**Es konnte vorkommen, dass im Menü Physikalische Schnittstellen->UMTS/LTE-> <sub>o</sub>iein** 

anderes **Modemmodell** als das gesteckte angezeigt wurde. Der Name des Netzbetreibers wurde nicht angezeigt.

# <span id="page-20-0"></span>**Kapitel 5 Bekannte Einschränkungen**

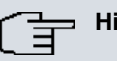

### **Hinweis**

Der USB-Anschluss unserer Geräte ist nicht dafür ausgelegt, Telefone oder andere USB-versorgte Geräte aufzuladen.